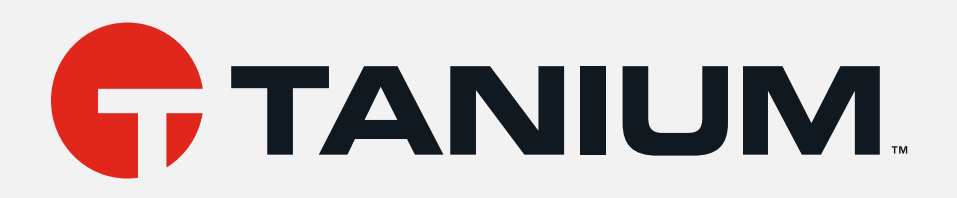

# Tanium™ Health Check User Guide

Version 1.12.19

January 21, 2022

The information in this document is subject to change without notice. Further, the information provided in this document is provided "as is" and is believed to be accurate, but is presented without any warranty of any kind, express or implied, except as provided in Tanium's customer sales terms and conditions. Unless so otherwise provided, Tanium assumes no liability whatsoever, and in no event shall Tanium or its suppliers be liable for any indirect, special, consequential, or incidental damages, including without limitation, lost profits or loss or damage to data arising out of the use or inability to use this document, even if Tanium Inc. has been advised of the possibility *of such damages.* 

Any IP addresses used in this document are not intended to be actual addresses. Any examples, command display output, network topology diagrams, and other figures included in this document are shown for illustrative purposes only. Any use of actual IP addresses *in illustrative content is unintentional and coincidental.* 

*Please visit https://docs.tanium.com for the most current Tanium product documentation.* 

This documentation may provide access to or information about content, products (including hardware and software), and services provided by third parties ("Third Party Items"). With respect to such Third Party Items, Tanium Inc. and its affiliates (i) are not responsible for such items, and expressly disclaim all warranties and liability of any kind related to such Third Party Items and (ii) will not be responsible for any loss, costs, or damages incurred due to your access to or use of such Third Party Items unless expressly set *forth otherwise in an applicable agreement between you and Tanium.*

Further, this documentation does not require or contemplate the use of or combination with Tanium products with any particular Third Party Items and neither Tanium nor its affiliates shall have any responsibility for any infringement of intellectual property rights caused by any such combination. You, and not Tanium, are responsible for determining that any combination of Third Party Items with Tanium *products is appropriate and will not cause infringement of any third party intellectual property rights.*

Tanium is committed to the highest accessibility standards for our products. To date, Tanium has focused on compliance with U.S. Federal regulations - specifically Section 508 of the Rehabilitation Act of 1998. Tanium has conducted 3rd party accessibility assessments over the course of product development for many years and has most recently completed certification against the WCAG 2.1 / VPAT 2.3 standards for all major product modules in summer 2021. In the recent testing the Tanium Console UI achieved supports or partially supports for all applicable WCAG 2.1 criteria. Tanium can make available any VPAT reports on a module-by-module basis as *part of a larger solution planning process for any customer or prospect.*

As new products and features are continuously delivered, Tanium will conduct testing to identify potential gaps in compliance with accessibility quidelines. Tanium is committed to making best efforts to address any gaps quickly, as is feasible, given the severity of the issue and scope of the changes. These objectives are factored into the ongoing delivery schedule of features and releases with our *existing resources.*

Tanium welcomes customer input on making solutions accessible based on your Tanium modules and assistive technology requirements. Accessibility requirements are important to the Tanium customer community and we are committed to prioritizing these compliance efforts as part of our overall product roadmap. Tanium maintains transparency on our progress and milestones and welcomes any further questions or discussion around this work. Contact your sales representative, email Tanium Support at *support@tanium.com, or email accessibility@tanium.com to make further inquiries.*

Tanium is a trademark of Tanium, Inc. in the U.S. and other countries. Third-party trademarks mentioned are the property of their *respective owners.*

*© 2022 Tanium Inc. All rights reserved.*

# Table of contents

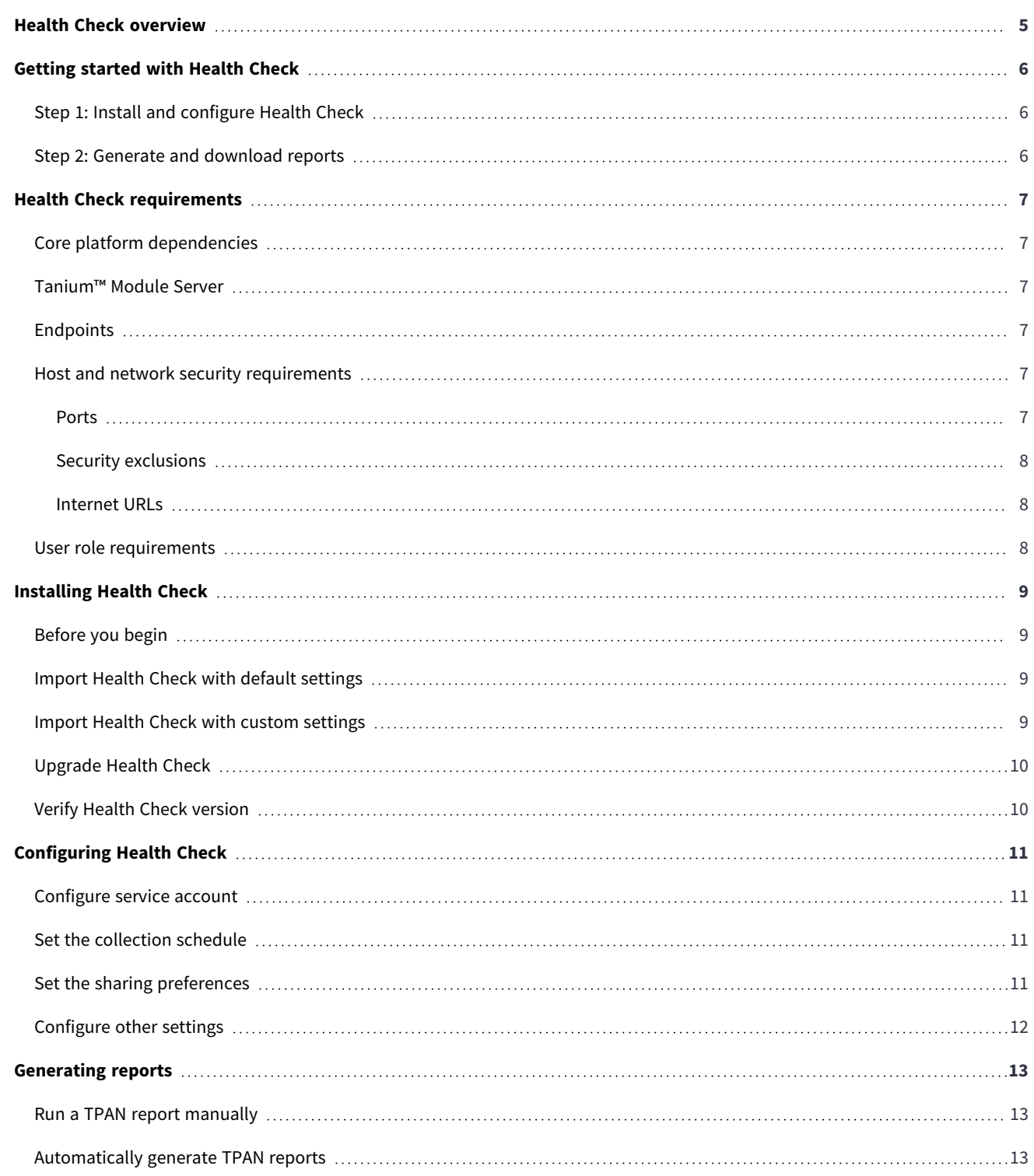

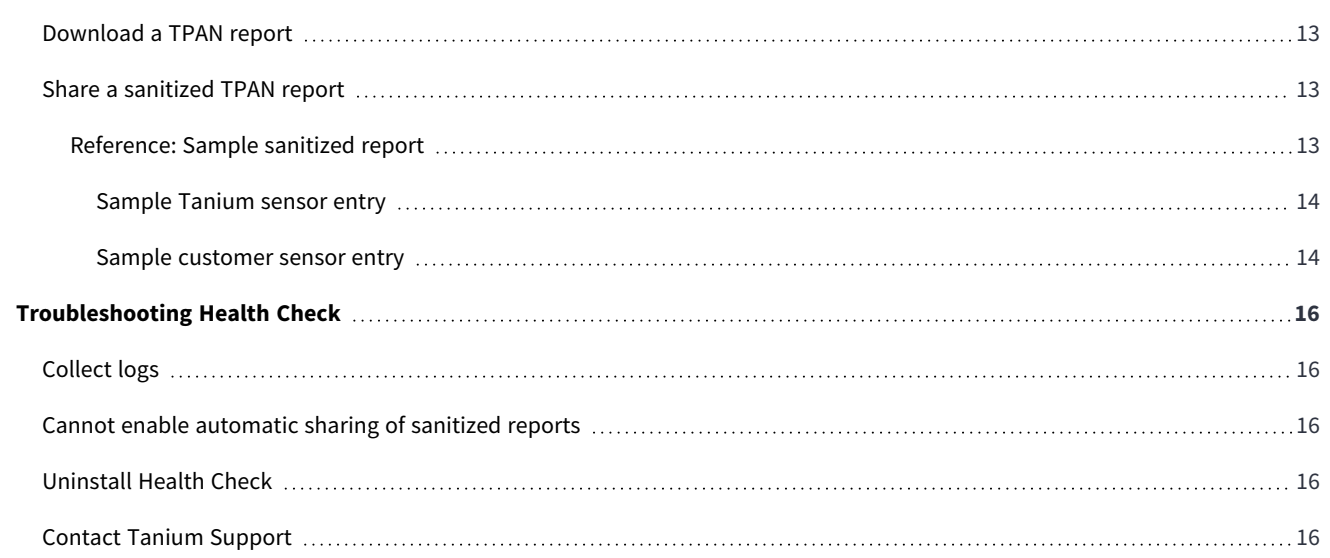

# <span id="page-4-0"></span>Health Check overview

With Health Check, you can automate the collection of Tanium Platform Analyzer (TPAN) reports on a configurable schedule. TPAN reports can help you get a comprehensive view of the issues, risks, and performance of your Tanium environment. You can also download reports locally to share with Tanium. Regularly collecting and sharing these reports can help Tanium provide you with the best support.

If you enable automatic collection of TPAN reports, you can also configure the collection schedule. Health Check uses the HTTPS protocol with shared key authentication to send sanitized TPAN reports to Tanium. If you enable automatic sharing of sanitized TPAN reports with Tanium, Health Check uses a push-based mechanism by contacting Tanium over HTTPS and receiving an expiring URL to a write-only file destination that is specific to the server deployment and account, where it sends the sanitized payload. For more information about the contents of a sanitized payload, see [Reference:](#page-12-5) Sample sanitized report on page 13.

# <span id="page-5-0"></span>Getting started with Health Check

# <span id="page-5-1"></span>**Step 1: Install and configure Health Check**

Install and configure Tanium Health Check.

<span id="page-5-2"></span>For more information, see [Installing](#page-8-0) Health Check on page 9.

# **Step 2: Generate and download reports**

Generate and download reports.

For more information, see [Generating](#page-12-0) reports on page 13.

# <span id="page-6-0"></span>Health Check requirements

<span id="page-6-1"></span>Review the requirements before you install and use Health Check.

# **Core platform dependencies**

Make sure that your environment meets the following requirements:

- Tanium license that includes Health Check. For information about licensing, Contact Tanium [Support](#page-15-4) on page 16.
- <sup>l</sup> **Tanium™ Core Platform servers**: 7.3 or later

## <span id="page-6-2"></span>**Tanium™ Module Server**

Health Check is installed and runs as a service on the Module Server. The resource impact on the Module Server is minimal and depends on usage.

## <span id="page-6-3"></span>**Endpoints**

Health Check does not deploy packages to endpoints. For Tanium Client operating system support, see Tanium Client [Management](https://docs.tanium.com/client/client/requirements.html#Client_host_system_requirements) User Guide: Client version and host system [requirements](https://docs.tanium.com/client/client/requirements.html#Client_host_system_requirements).

### <span id="page-6-4"></span>**Host and network security requirements**

<span id="page-6-5"></span>Specific ports and processes are needed to run Health Check.

#### Ports

The following ports are required for Health Check communication.

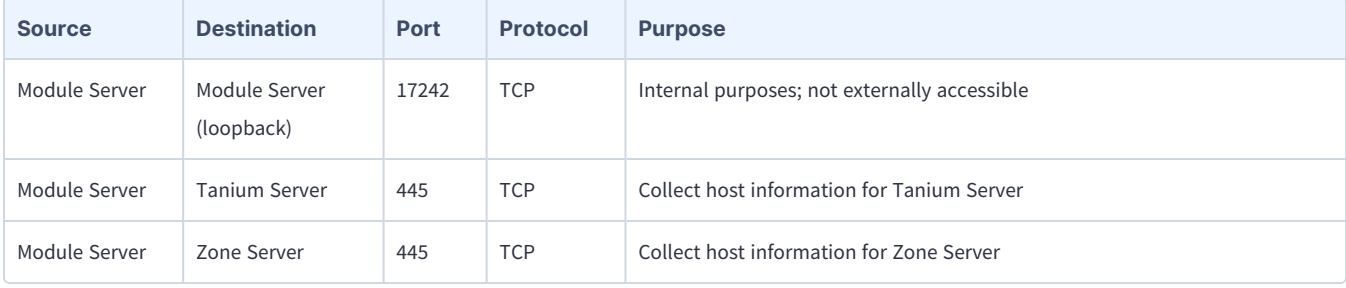

★ Configure firewall policies to open ports for Tanium traffic with TCP-based rules instead of application identity-BEST PRACTICE based rules. For example, on a Palo Alto Networks firewall, configure the rules with service objects or service groups instead of application objects or application groups.

#### <span id="page-7-0"></span>Security exclusions

If security software is in use in the environment to monitor and block unknown host system processes, Tanium recommends that a security administrator create exclusions to allow the Tanium processes to run without interference. The configuration of these exclusions varies depending on AV software. For a list of all security exclusions to define across Tanium, see Tanium Core [Platform](https://docs.tanium.com/platform_deployment_reference/platform_deployment_reference/security_exceptions.html) [Deployment](https://docs.tanium.com/platform_deployment_reference/platform_deployment_reference/security_exceptions.html) Reference Guide: Host system security exclusions.

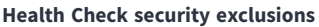

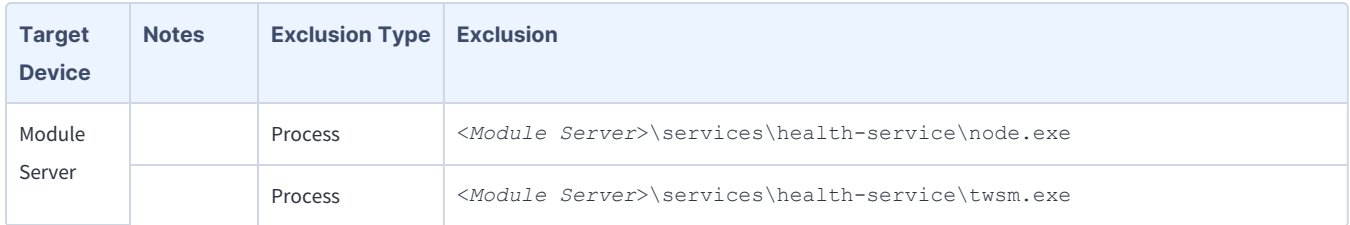

#### <span id="page-7-1"></span>Internet URLs

**NOTE** 

For data sharing through a proxy from the Tanium Server to the Internet, your security administrator must allow the following URLs.

- receiver.reporting.tanium.com
- <sup>l</sup> prd-pending-be96af380693f912.s3.eu-central-1.amazonaws.com

### <span id="page-7-2"></span>**User role requirements**

The **Administrator** reserved role is required for all Health Check tasks.

If you are running Tanium Servers on Windows, ensure that you change the account that is used to run the Tanium Health Check service from **LOCAL SYSTEM** to an account that has access to the Tanium Servers and Zone Servers. Otherwise, the generated reports do not contain server information about the Tanium Servers and Zone Servers.

# <span id="page-8-0"></span>Installing Health Check

Use the **Solutions** page to install Health Check and choose either automatic or manual configuration:

- <sup>l</sup> **Automatic configuration with default settings** (Tanium Core Platform 7.4.2 or later only): Health Check is installed with any required dependencies and other selected products. After installation, the Tanium Server automatically configures the recommended default settings. This option is the best practice for most deployments. For more information about the automatic configuration for Health Check, see Import Health Check with default [settings](#page-8-2) on page 9.
- <sup>l</sup> **Manual configuration with custom settings**: After installing Health Check, you must manually configure required settings. Select this option only if Health Check requires settings that differ from the recommended default settings. For more information, see Import Health Check with custom [settings](#page-8-3) on page 9.

# <span id="page-8-1"></span>**Before you begin**

- Read the [release](https://kb.tanium.com/Category:Tanium_Shared_Services) notes.
- Review the Health Check [requirements](#page-6-0) on page 7.
- If you are upgrading from a previous version, see [Upgrade](#page-9-0) Health Check on page 10.

# <span id="page-8-2"></span>**Import Health Check with default settings**

When you import Health Check with automatic configuration, the following default settings are configured:

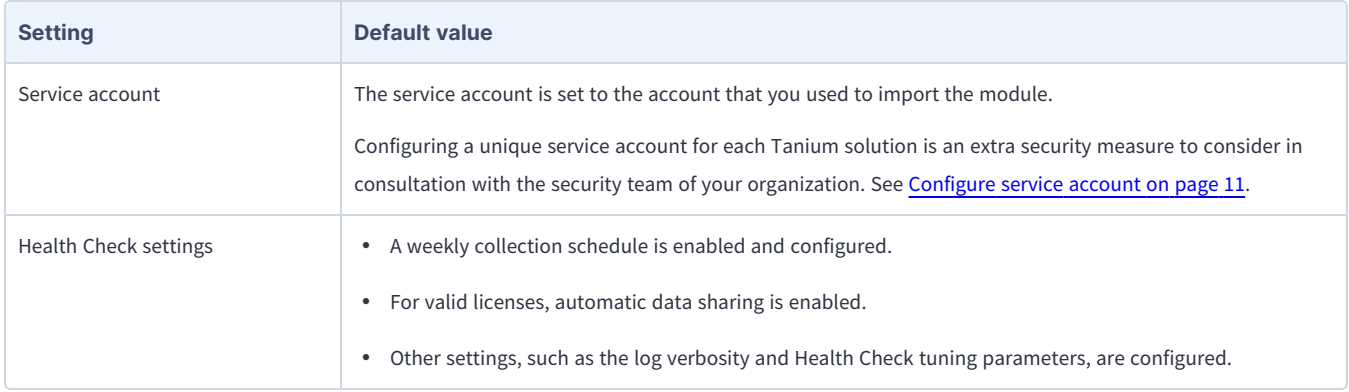

To import Health Check and configure default settings, see Tanium Console User Guide: Import all [modules](https://docs.tanium.com/platform_user/platform_user/console_solutions.html#import_all_modules) and services. After the import, verify that the correct version is installed: see Verify Health Check [version](#page-9-1) on page 10.

## <span id="page-8-3"></span>**Import Health Check with custom settings**

To import Health Check without automatically configuring default settings, be sure to clear the **Apply All Tanium recommended configurations** check box while performing the steps in Tanium Console User Guide: Import, [re-import,](https://docs.tanium.com/platform_user/platform_user/console_solutions.html#import_specific_modules) or update specific solutions. After the import, verify that the correct version is installed: see Verify Health Check [version](#page-9-1) on page 10.

To set the service account, see [Configure](#page-10-1) service account on page 11.

To set the collection schedule, see Set the [collection](#page-10-2) schedule on page 11.

To set the sharing preferences, see Set the sharing [preferences](#page-10-3) on page 11.

<span id="page-9-0"></span>To configure other settings, see [Configure](#page-11-0) other settings on page 12.

# **Upgrade Health Check**

For the steps to upgrade Health Check, see Tanium Console User Guide: Import, [re-import,](https://docs.tanium.com/platform_user/platform_user/console_solutions.html#import_specific_modules) or update specific solutions. After the upgrade, verify that the correct version is installed: see Verify Health Check [version](#page-9-1) on page 10.

## <span id="page-9-1"></span>**Verify Health Check version**

After you import or upgrade Health Check, verify that the correct version is installed:

- 1. Refresh your browser.
- 2. From the Main menu, go to **Administration > Shared Services > Health Check** to open the Health Check **Overview** page.
- 3. To display version information, click Info  $\blacksquare$ .

# <span id="page-10-0"></span>Configuring Health Check

If you did not install Health Check with the **Apply All Tanium recommended configurations** option, you must enable and configure certain features.

## <span id="page-10-1"></span>**Configure service account**

The service account is a user that runs several background processes for Health Check. This user requires the **Administrator** reserved role.

For more information about Health Check permissions, see User role [requirements](#page-7-2) on page 8.

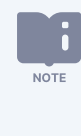

**NOTE** 

If you imported Health Check with default settings, the service account is set to the account that you used to perform the import. Configuring a unique service account for each Tanium solution is an extra security measure to consider in consultation with the security team of your organization.

- 1. From the Main menu, go to **Administration > Shared Services > Health Check** to open the Health Check **Overview** page.
- 2. Click Settings **1** and then click **Service Account** if needed.
- 3. Update the service account settings and click **Save**.

If you are running Tanium Servers on Windows, ensure that you change the account that is used to run the Tanium Health Check service from **LOCAL SYSTEM** to an account that has access to the Tanium Servers and Zone Servers. Otherwise, the generated reports do not contain server information about the Tanium Servers and Zone Servers.

## <span id="page-10-2"></span>**Set the collection schedule**

You can set up automatic collection of TPAN reports. Run at least one report each week when most of your endpoints are online.

- 1. On the Health Check **Overview** page, click Settings **1.** and then click **Collection Schedule** if needed.
- 2. Select **Enabled**, choose at least one day, and select a time.

If you select **Disabled**, you can manually run reports instead. For more information, see Run a TPAN [report](#page-12-1) [manually](#page-12-1) on page 13.

<span id="page-10-3"></span>3. Click **Save**.

**NOTE** 

## **Set the sharing preferences**

If you have a valid license, you can choose to automatically share sanitized reports with Tanium. If you do not have an updated license or do not want to automatically share reports, you can download reports locally to share through other methods.

- 1. On the Health Check **Overview** page, click Settings **and then click Sharing** if needed.
- 2. To disable automatic sharing of reports, select **Do not automatically share** and click **Save**.
- 3. To enable automatic sharing of reports, select **Automatically share with Tanium** and click **Save**.

You cannot select **Automatically share with Tanium** if you do not have a valid license. For more information **IMPORTANT** about how to configure Health Check for sharing reports, Contact Tanium [Support](#page-15-4) on page 16.

### <span id="page-11-0"></span>**Configure other settings**

You can configure other settings such as the log verbosity and Health Check tuning parameters.

- 1. On the Health Check **Overview** page, click Settings **A** and then click **Other Settings** if needed.
- 2. Configure the following settings:

#### **Log Level**

Level of logging detail for Tanium Health Check

#### **Number of reports to keep on disk**

Rolling number of TPAN reports that you want to keep on disk

#### **Info Page collection schedule**

How often the info page is gathered in the background

#### **Metrics collection schedule**

How often the metrics page is gathered in the background

#### **VDI in use**

Used for the server **Tuning** report

#### **Active-Active 50/50?**

Select **Yes** if you have a high availability (HA) deployment of Tanium servers

#### **Bandwidth Limit**

Used for the server **Tuning** report

#### 3. Click **Save**.

# <span id="page-12-0"></span>Generating reports

You can configure Health Check to automatically generate TPAN reports on a regular schedule, or you can manually generate a TPAN report. For each report that is stored on disk, you can download an HTML or compressed ZIP file.

## <span id="page-12-1"></span>**Run a TPAN report manually**

To generate a TPAN report manually, click **Run TPAN Report Now** in the **Manual Report Generation** section of the Health Check **Overview** page.

## <span id="page-12-2"></span>**Automatically generate TPAN reports**

To automatically generate TPAN reports, [Installing](#page-8-0) Health Check on page 9. To change the schedule, click **Collection Schedule** in the Health Check Settings.

## <span id="page-12-3"></span>**Download a TPAN report**

Each report that is stored on disk has both a sanitized and a full version. The sanitized versions do not include any potentially sensitive or confidential information like passwords, computer names, or IP addresses. Health Check retains only a configurable number of reports on disk to minimize disk space.

For a sanitized report, you can download a compressed ZIP file. From the **Reports** section of the Health Check **Overview** page, click **Zip** next to a sanitized report to download the TPAN report.

For a full report, you can download an HTML or ZIP file. From the **Reports** section of the Health Check **Overview** page, click **HTML** or **Zip** next to a full report to download the TPAN report.

### <span id="page-12-4"></span>**Share a sanitized TPAN report**

You can manually share the sanitized version of a specific TPAN report. Fom the **Reports** section of the Health Check **Overview** page, click **Share** next to a sanitized report to share the TPAN report.

To automatically share sanitized versions of TPAN reports every time a TPAN report is generated, enable automatic sharing of reports. For more information, see [Installing](#page-8-0) Health Check on page 9.

#### <span id="page-12-5"></span>Reference: Sample sanitized report

The data in a sanitized report is limited to data about the Tanium instance, not data about the customer-managed environment. You can view exactly what data is included in the sanitized report by downloading the report prior to sharing it with Tanium or enabling automatic sharing of reports.

The sanitized TPAN report includes the following files:

#### **SanitizedPlatform.json**

This file is a machine-readable file that contains sanitized data about the Tanium deployment, not data about the customermanaged environment. It includes active and trending client counts, summaries of the volume of questions and actions that were issued, information to determine the health of the Tanium Server host system, the version of each installed solution, and global tuning parameters.

#### **SanitizedPlatform.txt**

This file is a human-readable file that details basic information about the state of the Tanium deployment. It contains the latest TPAN date and version, the Tanium Platform version, high-level client counts, leader percentage, string summary information, security modes enabled, such as SAML or TLS, the installed modules and their versions, and any findings from the latest TPAN.

#### **SanitizedTotesEvents.json**

This file contains anonymized data about the use of the content within the Tanium deployment. Sensor names that are not published by Tanium or are not signed by Tanium are sanitized to SANITIZED UNSIGNED SENSOR to ensure that names of custom sensors that are created by customers are not included. This data helps Tanium understand where various pieces of content are deployed, how widely they are used, and can be used to alert customers if critical issues in a content pack are discovered.

#### <span id="page-13-0"></span>SAMPLE TANIUM SENSOR ENTRY

```
{
  "datetime": 2020-06-08T15:40:04",
 "hash": 1744818157,
  "qid": 63,
 "sensor": "Tanium Client Subnet",
  "signed status": "Tanium Signed",
 "soln_category": "Core",
 "soln_id": "01-001-0001",
 "soln name": "Initial Content - Base",
  "soln_version": "7.1.14.0000",
 "type": "ad-hoc",
  "user": 1
},
```
#### <span id="page-13-1"></span>SAMPLE CUSTOMER SENSOR ENTRY

```
{
 "datetime": 2020-06-04T20:49:43",
  "hash": 965165056,
  "qid": 55,
 "sensor": "_SANITIZED_UNSIGNED_SENSOR__",
  "signed_status": "Likely Unsigned",
  "soln_category": null,
  "soln_id": null,
```

```
"soln_name": null,
 "soln_version": null,
  "type": "automatic",
  "user": 1
},
```
# <span id="page-15-0"></span>Troubleshooting Health Check

<span id="page-15-1"></span>To collect and send information to Tanium for troubleshooting, collect logs and other relevant information.

# **Collect logs**

When you request a troubleshooting package, log files are provided as a ZIP file that you can download with your browser.

- 1. On the Health Check **Overview** page, click Help **2**, and then click **Troubleshooting**.
- 2. Click **Download Package**. A health-troubleshooting.zip file downloads to the local download directory.
- 3. Contact Tanium Support to determine the best option to send the ZIP file. For more information, see Contact Tanium [Support](#page-15-4) on [page](#page-15-4) 16.

Tanium Health Check maintains logging information in the health-service.log file in the \Program Files\Tanium\Tanium Module Server\services\health-service directory.

## <span id="page-15-2"></span>**Cannot enable automatic sharing of sanitized reports**

Sharing sanitized reports with Tanium is available only to customers with valid licenses. Health Check 1.2 or later is also required.

If you cannot select **Automatically share with Tanium** in the **Sharing** tab of the Health Check Settings , you must [Contact](#page-15-4) Tanium [Support](#page-15-4) on page 16 to obtain a valid license.

# <span id="page-15-3"></span>**Uninstall Health Check**

- 1. From the Main menu, go to **Administration > Configuration > Solutions**.
- 2. In the **Content** section, select the **Health Check** row.
- <span id="page-15-4"></span>3. Click Delete Selected **a**nd then click **Uninstall** to complete the process.

## **Contact Tanium Support**

To contact Tanium Support for help, sign in to [https://support.tanium.com.](https://support.tanium.com/)